## 自由報名線上同步教學課程線上報名流程

1.進入公務人力發展學院「訓練需求及學習服務」系統

- (https://service.hrd.gov.tw/)
- 2.點選:「學員(公務人員)」

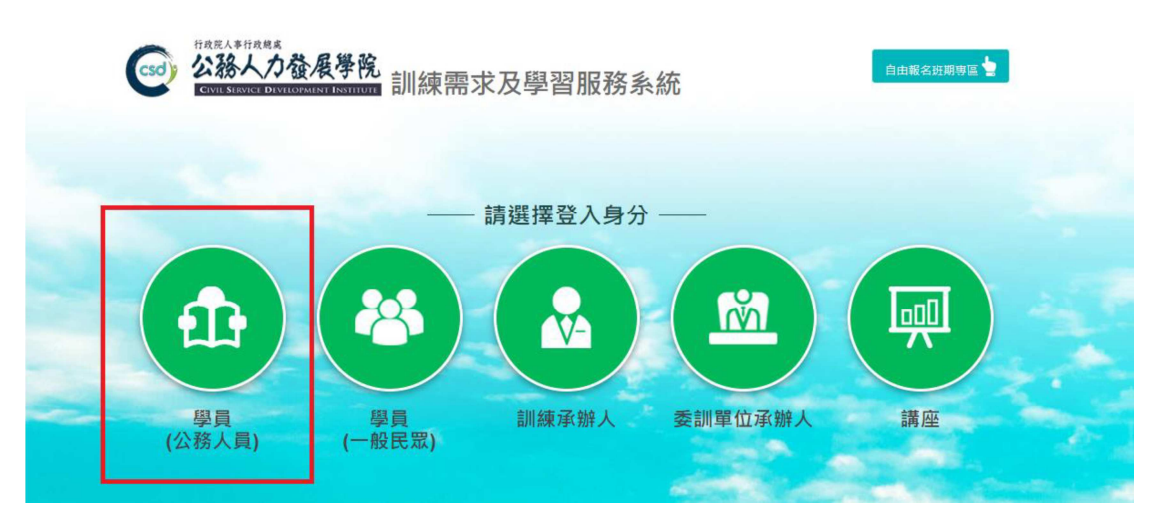

- 3.可選擇4種方式登入:
	- (1)帳號密碼登入:若為首次登入者,預設帳號為身分證字號,密碼為 出生年月日7碼。
	- (2)E等公務園+帳號登入。
	- (3)自然人憑證登入。
	- (4)健保卡登入。

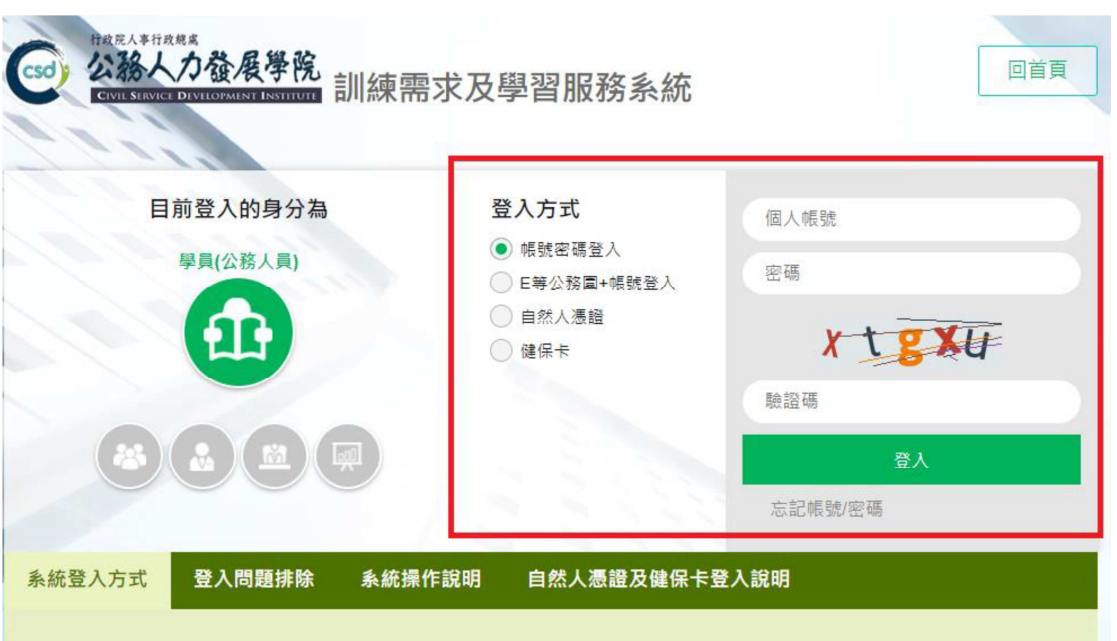

## 4.點選左方「學員個人報名」。

5.找到「※居家辦公身心健康維護研習班 (遠距) 第1期」,點選「我要報 名」。

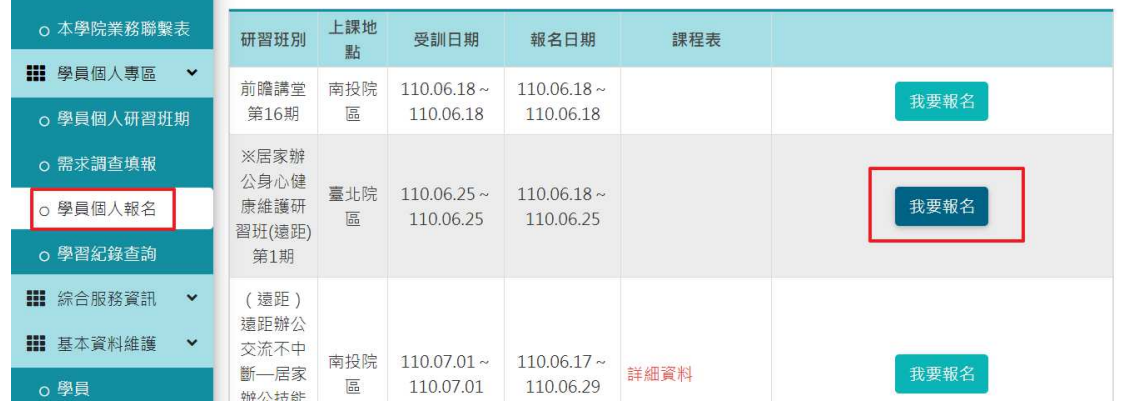

6.確認基本資料等選項後,點選「儲存」。

7. 右側欄位出現「公務人力發展學院彙整中」表示已完成報名。